*<u>NEC</u>* 

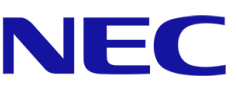

# <span id="page-0-0"></span>**サーバ稼働分析サービス ユーザマニュアル**

Revision 1.1 2023 年 8 月

日本電気株式会社

<span id="page-1-0"></span>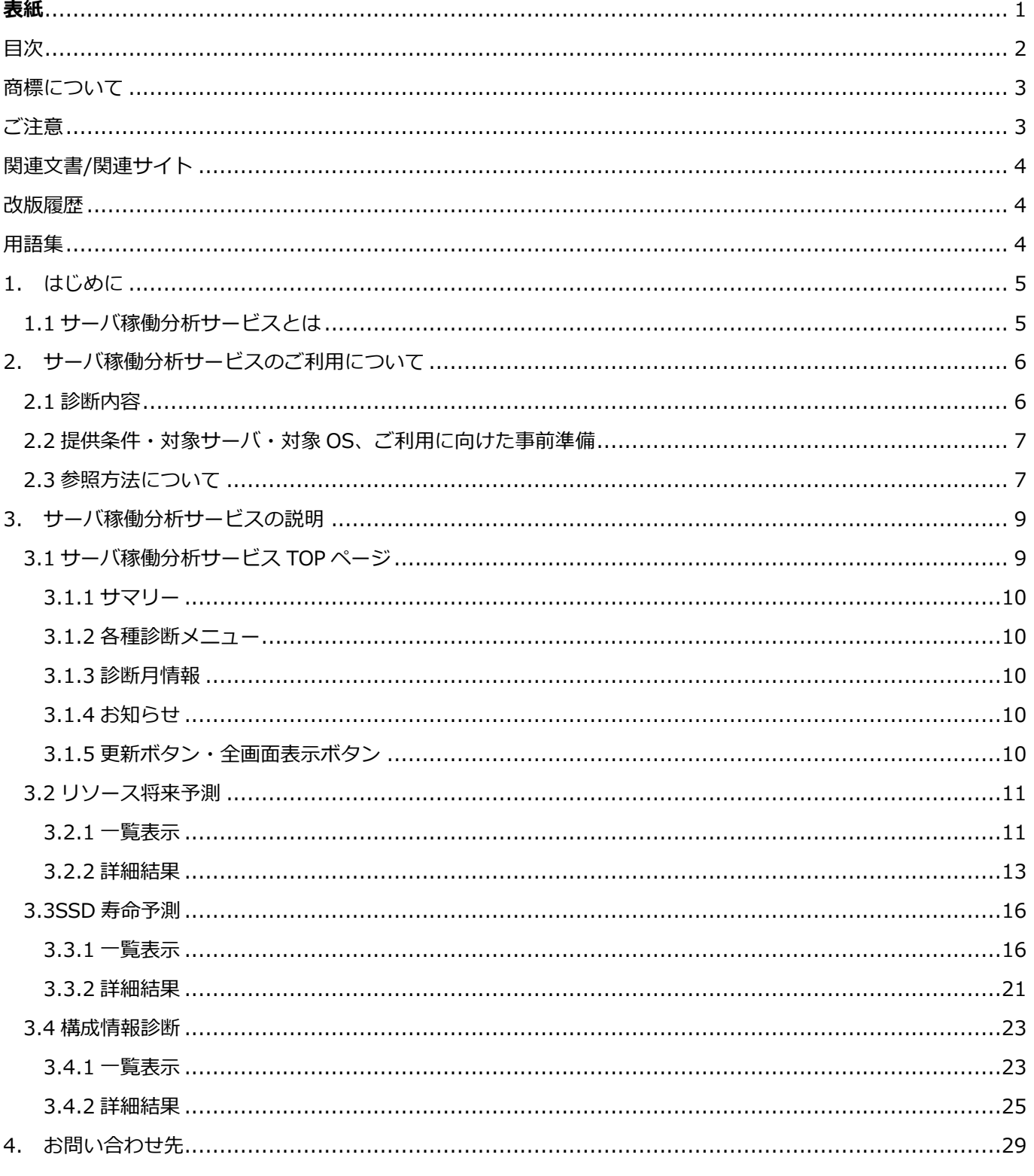

## 目次

### **商標について**

- <span id="page-2-0"></span>⚫ Windows は米国 Microsoft Corporation の米国およびその他の国における登録商標または商標です。
- <span id="page-2-1"></span>⚫ その他、記載の会社名および商品名は、各社の商標または登録商標です。

### **ご注意**

- 本書の内容の一部または全部を無断転載することは禁止されています。
- ⚫ 本書の内容に関しては将来予告なしに変更することがあります。
- ⚫ 弊社の許可なく複製・改変を行うことはできません。
- 運用した結果の影響については責任を負いかねますのでご了承ください

## **関連文書/関連サイト**

<span id="page-3-0"></span>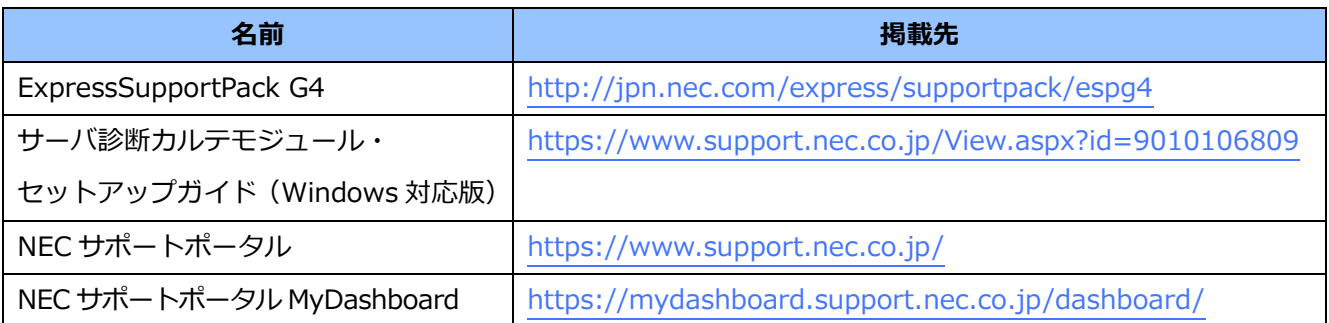

### **改版履歴**

<span id="page-3-1"></span>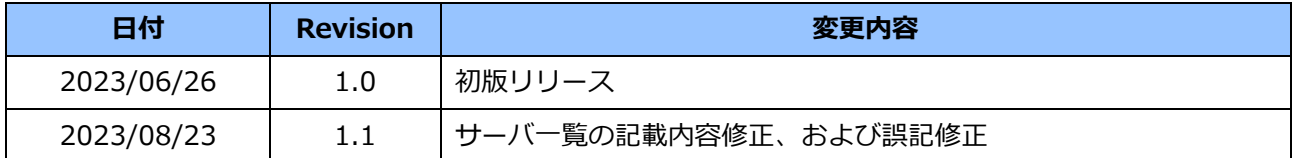

### **用語集**

<span id="page-3-2"></span>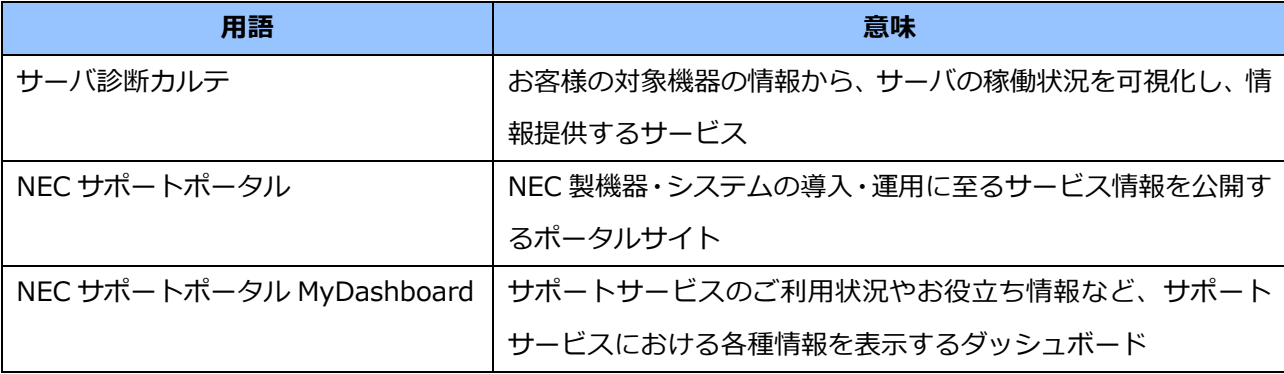

## <span id="page-4-0"></span>**1.はじめに**

本資料は、NEC の Express5800 シリーズの保守サービス(ExpressSupportPack G4)の一機能として提供される、 「サーバ稼働分析サービス」の利用方法を記載したものです。

#### <span id="page-4-1"></span>1.1 サーバ稼働分析サービスとは

「サーバ稼働分析サービス」は障害の未然防止に繋がる情報、お客様の持つ HW の中長期的な状況予測などを提供 し、お客様の保守運用効率化を支援するサービスです。

お客様環境にある「サーバ診断カルテ」導入済みの NEC の Express5800 シリーズから、前月までの構成情報およ びリソース情報を収集・蓄積します。その蓄積したデータをもとに運用上必要な対処内容を月に 1 度、当月下旬に NEC サポートポータル MyDashboard にて掲載します。

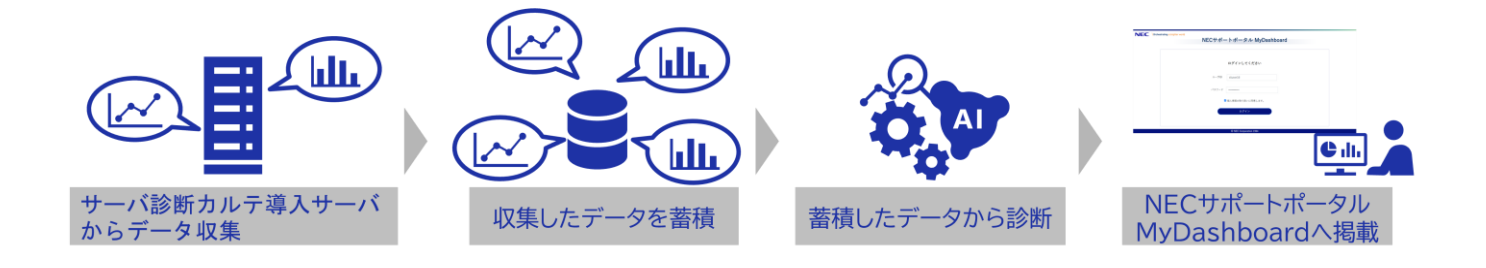

## <span id="page-5-0"></span>**2.サーバ稼働分析サービスのご利用について**

本章では、サーバ稼働分析サービスの提供対象やご利用開始までの流れについて説明します。

#### <span id="page-5-1"></span>2.1 診断内容

サーバ稼働分析サービスでは、以下の 3 つの診断を提供します。

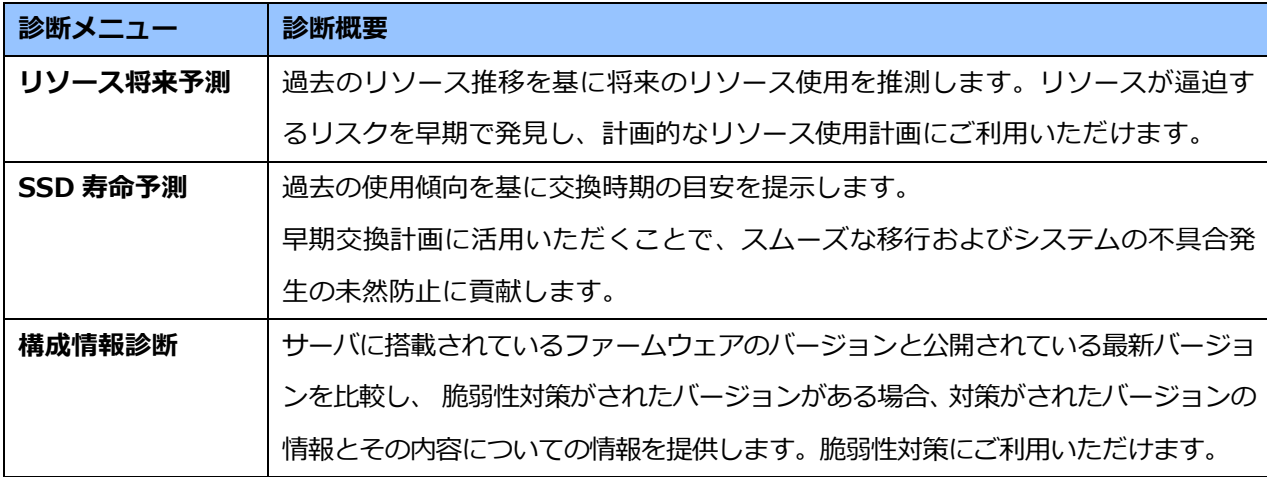

各種診断メニューは、サーバ診断カルテから収集した前月までの各サーバの稼働データに基づき診断を行います。 診断を実施するためには、サーバ診断カルテの利用開始から一定期間(下表、「学習期間 (最小)」)のデータが必要 となり、データ蓄積期間が学習期間 (最小)に満たない場合は対象外の状態として掲載されます。診断結果は、デー タ蓄積期間が学習期間 (最小)に到達した翌月から掲載されます。また、学習期間 (最大)までデータを蓄積した後 は、診断月から「学習期間 (最大)」まで遡ったデータを利用し、診断を行います。

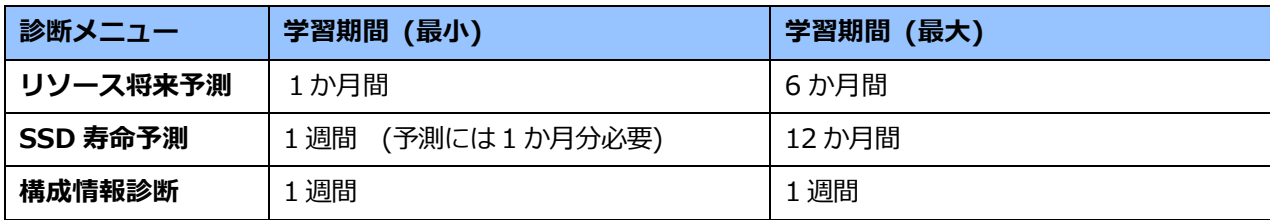

#### <span id="page-6-0"></span>2.2 提供条件・対象サーバ・対象 OS、ご利用に向けた事前準備

本サービスの提供条件、対象サーバ・対象 OS およびご利用に向けた準備事項は以下に記載しています。 <https://www.support.nec.co.jp/View.aspx?id=3170102814> なお、本サービスは NEC サポートサービスアプリからもご利用いただけます。NEC サポートサービスアプリの詳細は 下記をご参照ください。 <https://www.support.nec.co.jp/View.aspx?id=3030100358>

#### <span id="page-6-1"></span>2.3 参照方法について

本章はサーバ稼働分析サービスの参照方法を記載します。なお、画面イメージは予告なく変更される場合があります。 1.以下の URL をクリックし、NEC サポートポータル MyDashboard にアクセスします。

<https://mydashboard.support.nec.co.jp/dashboard/>

2.NEC サポートポータルに登録しているユーザ ID およびパスワードを入力し、「個人情報の取り扱い」に同意した うえでチェックを入れます。

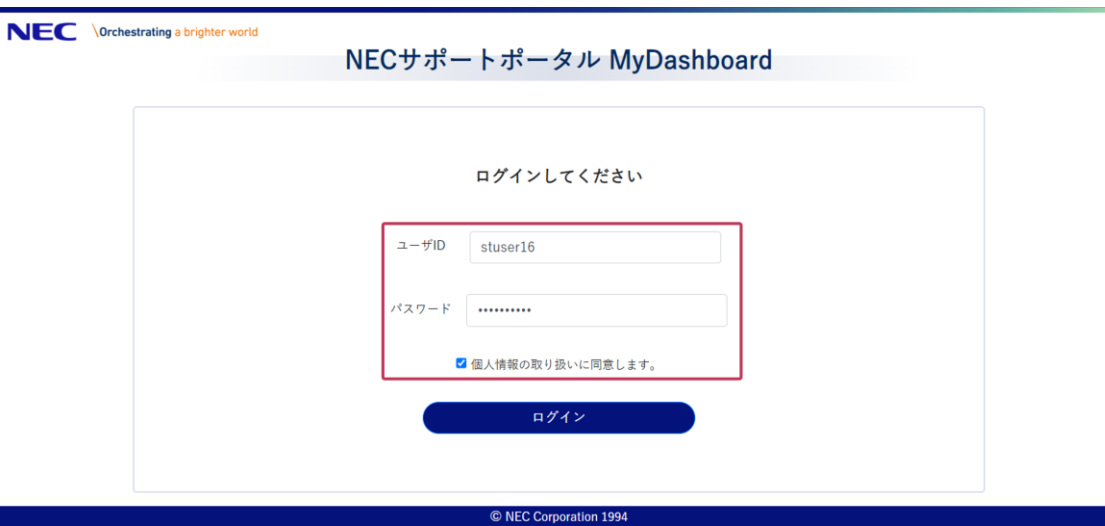

ログインした際に、NEC サポートポータルにおける個人情報の取り扱いに関する同意を求められることがあります。個 人情報の取り扱い内容について確認いただき、同意できる場合のみ画面左下の「同意する」のボタンをクリックしてく ださい。

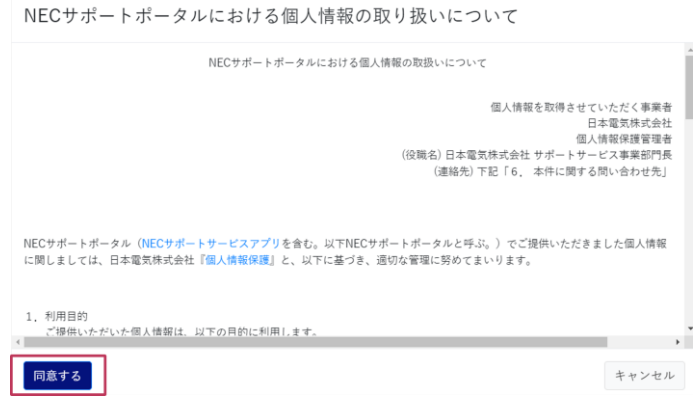

- 3.「ログイン」ボタンをクリックします。 ※ユーザ ID、パスワードを忘れた場合は、以下を参照ください。 [FAQ]ユーザ ID やパスワードはどのように連絡されますか? <http://www.support.nec.co.jp/View.aspx?id=3150103246>
- 4.NEC サポートポータル MyDashboard の画面内、「サーバ稼働分析サービス」のパネルを確認します。初回ロ グイン時は、サービスの利用規約が掲載されています。利用規約を確認いただき、同意する場合はパネル内の 「利用規約に同意する」にチェックを付けます。その後、「次に進む」をクリックします。パネルの詳細は、[「3.](#page-8-0) [サーバ稼働分析サービスの説明」](#page-8-0)を確認してください。

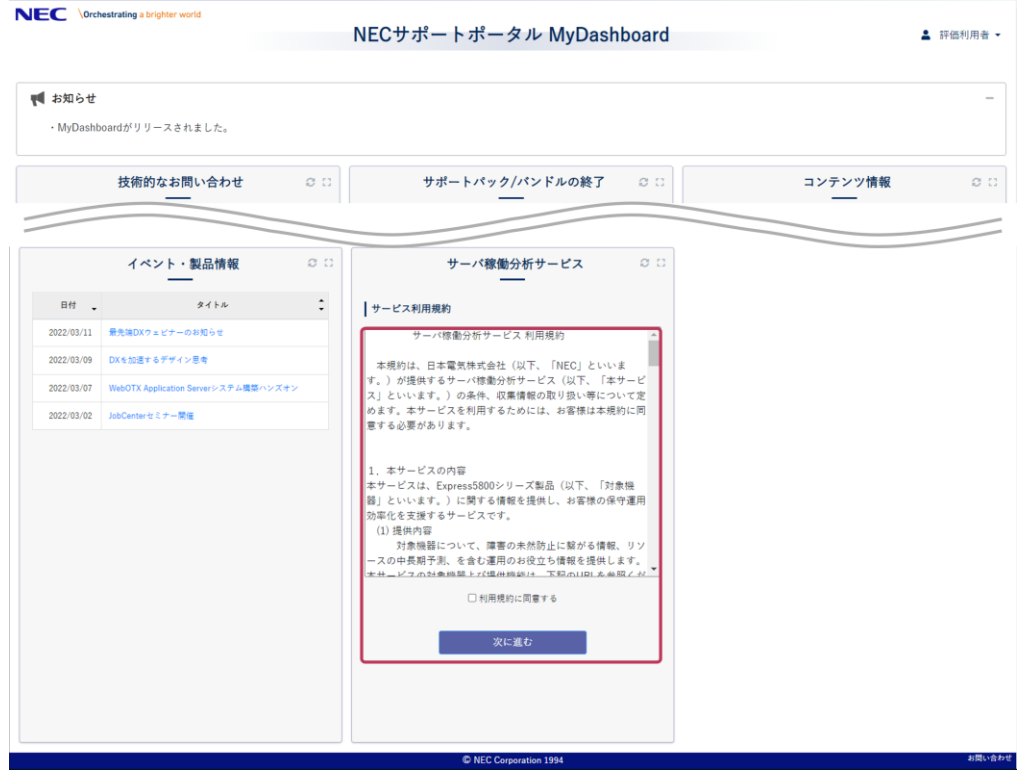

### <span id="page-8-0"></span>**3.サーバ稼働分析サービスの説明**

#### <span id="page-8-1"></span>3.1 サーバ稼働分析サービス TOP ページ

サーバ稼働分析サービスのサマリーページは以下の項目で構成されています。

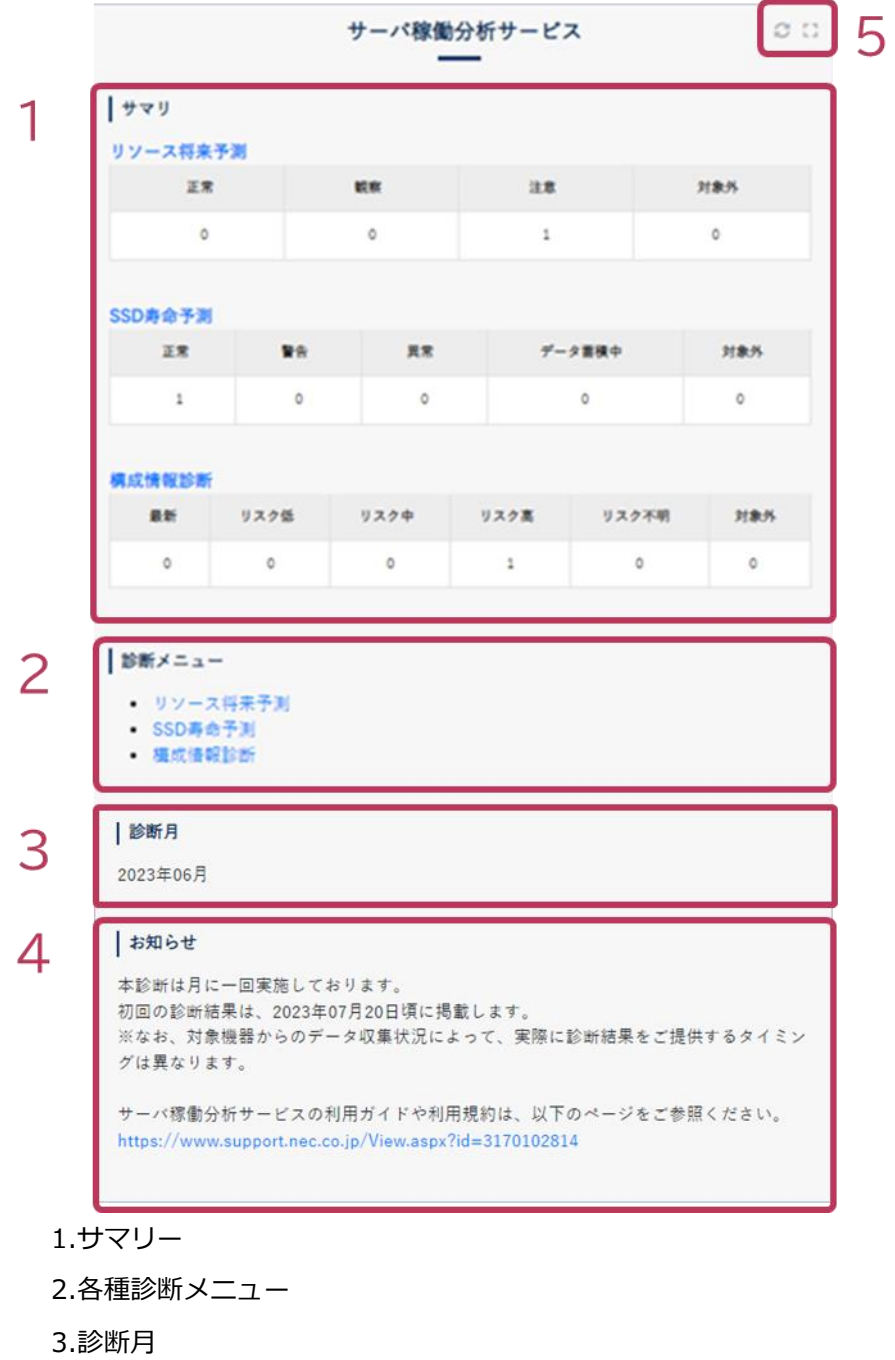

- 4.お知らせ(次回更新日の案内、利用規約へのリンク)
- 5.更新ボタン・全画面表示ボタン

#### <span id="page-9-0"></span>**3.1.1 サマリー**

「リソース将来予測」「SSD 寿命予測」「構成情報診断」における診断結果の概要を示します。ここでは、各 状態に該当するサーバの台数を示しています。ログインユーザに紐づく装置のうち、ExpressSupportPack G4 加入していただいているサービス提供対象装置が対象となります。

また、各種診断メニューにおける状態の定義は異なります。状態に関する説明は、「3.2 [リソース将来予測」](#page-10-0)、 「3.3SSD [寿命予測」](#page-15-0)、「3.4 [構成情報診断」](#page-22-0)の各種診断メニューの説明にてご確認ください。

#### <span id="page-9-1"></span>**3.1.2 各種診断メニュー**

「リソース将来予測」「SSD 寿命予測」「構成情報診断」のリンクを押すことで各種診断結果の詳細画面へ遷 移します。なお、各種診断メニューのリンクは診断結果が存在する場合のみ表示されます。

#### <span id="page-9-2"></span>**3.1.3 診断月情報**

掲載している各種診断結果を実施した診断月を示します。

#### <span id="page-9-3"></span>**3.1.4 お知らせ**

次回の診断結果掲載予定日、本サービスに関するお知らせを掲載します。

#### <span id="page-9-4"></span>**3.1.5 更新ボタン・全画面表示ボタン**

それぞれページ左上のボタン「2」は更新、画面右のボタン「:: | は全画面表示が可能です。

<span id="page-10-1"></span><span id="page-10-0"></span>3.2 リソース将来予測

#### **3.2.1 一覧表示**

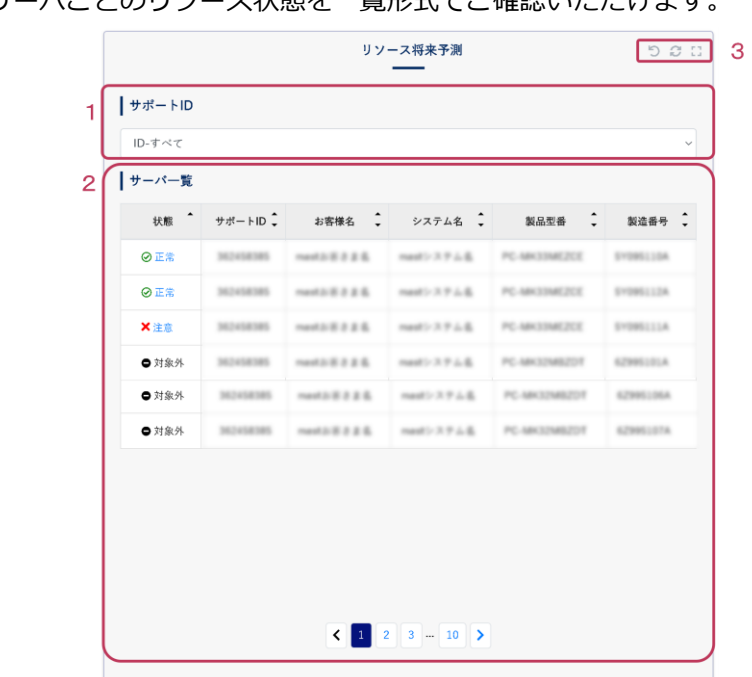

この画面では、サーバごとのリソース状態を一覧形式でご確認いただけます。

- 1. サポート ID による絞り込み
- 2. サーバ一覧
- 3. 前の画面へ戻る・更新・全画面表示ボタン

#### **3.2.1.1 サポート ID による絞り込み**

プルダウン内からサポート ID 選択することで、該当するサポート ID に紐づくサーバの結果のみを表示 することができます。

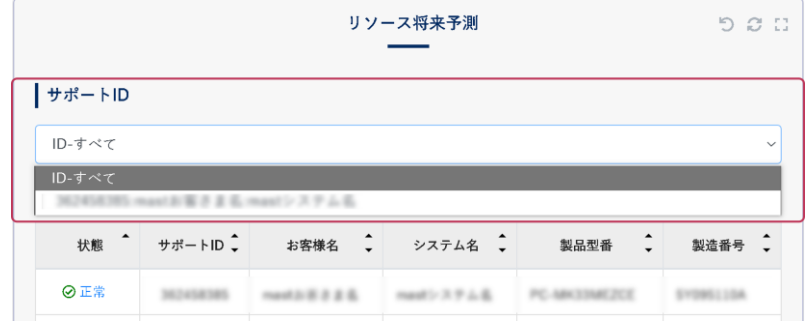

#### <span id="page-10-2"></span>**3.2.1.2 サーバ一覧**

サーバごとにリソース将来予測の結果を表示します。画面中の状態アイコンをクリックすることでリ ソース種別ごとの将来予測結果を確認できます。

ユーザが閲覧可能なサーバが多数存在する場合、一覧が複数ページにわたる場合があります。次のペー ジに遷移する場合は「 > 」ボタン、前のページに遷移する場合は「 く 」ボタンをクリックしてくださ い。ページ数を指定する場合は、閲覧したいページをクリックしてください。

サーバ一覧の状態・サポート ID・お客様名・システム名・製品型番・製造番号は、昇順または降順のソー トが可能です。ソートする場合はソートしたい列名をクリックしてください。昇順にソートされている 状態では列名右側に「▲」、降順ソートされている状態では列名右側に「▼」が表示されます。

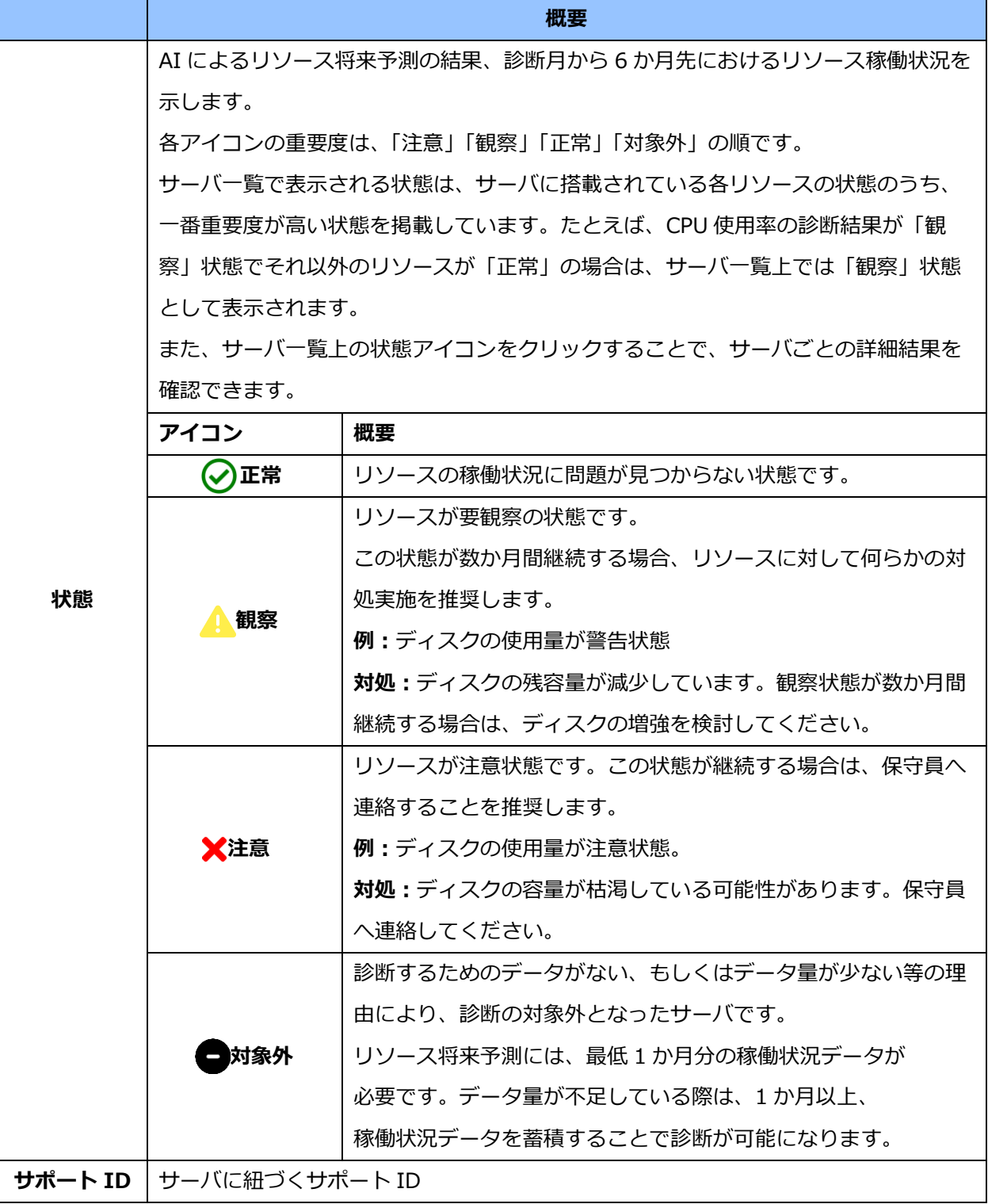

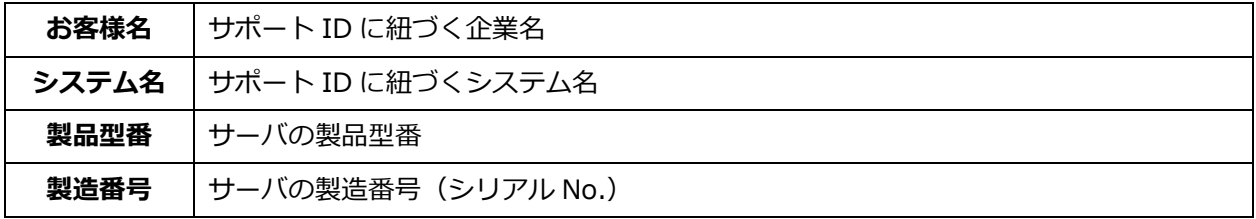

#### **3.2.1.3 前の画面へ戻る・更新・全画面表示ボタン**

ページ左上のボタン「り」は1つ前の画面へ戻る、中央のボタン「2」は更新、画面右のボタン「:;」は 全画面表示する場合にクリックします。

#### <span id="page-12-0"></span>**3.2.2 詳細結果**

この画面では、サーバごとにリソース将来予測の診断結果の詳細を確認できます。

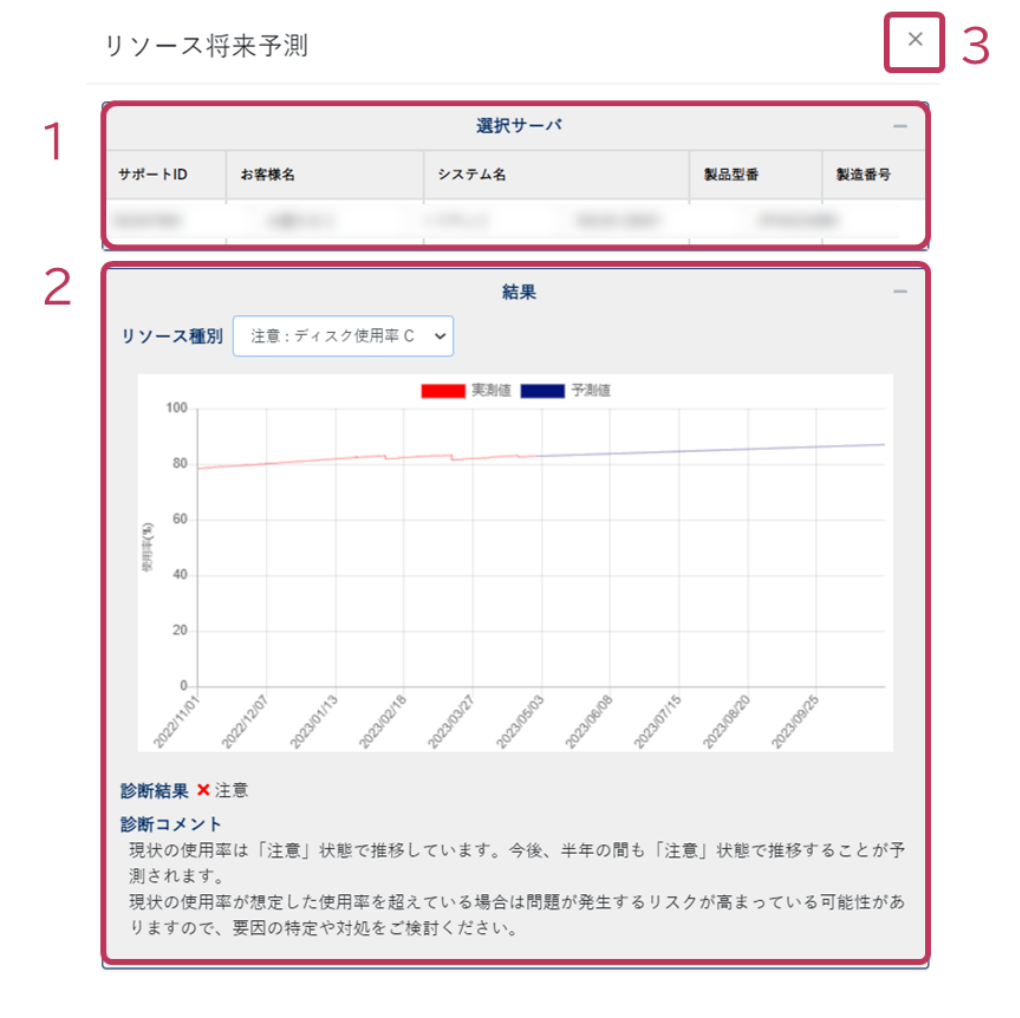

1.選択サーバ 2.診断結果

3.閉じるボタン

#### **3.2.2.1 選択サーバ**

リソース将来予測の結果を表示しているサーバの情報を表示します。各項目の内容は、[「3.2.1.2](#page-10-2) サーバ [一覧」](#page-10-2)を参照ください。

#### **3.2.2.2 診断結果**

リソースごとに 6 か月先のリソース稼働状況、診断結果およびコメントを表示します。

#### **リソース種別の選択**

表示するリソース種別および予測期間が表示されます。

リソース種別は以下から選択できます。

- ・CPU 使用率
- ・メモリ使用率
- ・ディスク容量(ドライブごと)

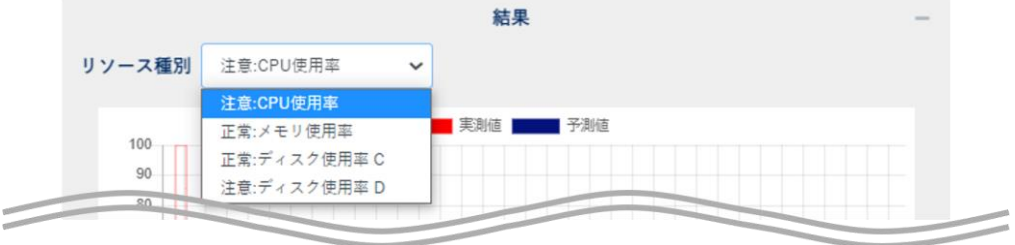

#### **予測グラフ**

AI を用いて過去のサーバの稼働傾向を分析し、その結果を用いて診断月から 6 か月先までのリ ソース稼働状況を予測した結果です。

グラフの縦軸が各リソース種別の値、横軸が 6 か月先までの日時を示します。グラフは診断月以 前が稼働実績、診断月以降が稼働予測を示します。

過去の稼働状況を分析しているため、運用やサーバの用途を変更した場合、予測結果が実際の運 用と乖離する場合があります。

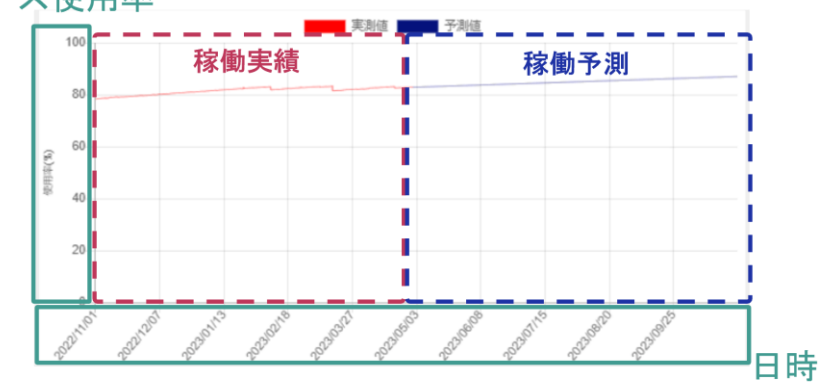

リソース使用率

#### **診断結果および診断コメント診断結果および診断コメント**

診断結果の各アイコンの示す状態は、「3.2.1.2 [サーバ一覧」](#page-10-2)を参照してください。 診断コメントは、診断結果を受けサーバの状態および注意事項を記載しています。 ※対処内容はあくまで推奨事項であり、必ずしもサーバ状況改善に繋がるとはかぎりません。

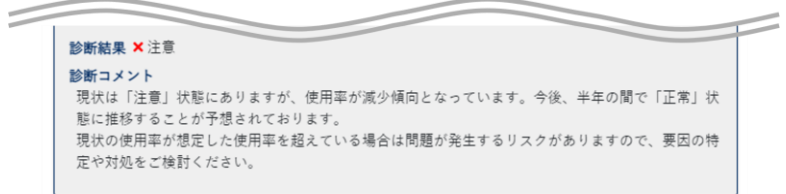

#### **3.2.2.3 閉じるボタン**

リソース将来予測の詳細結果画面を閉じます。

<span id="page-15-1"></span><span id="page-15-0"></span>3.3SSD 寿命予測

#### **3.3.1 一覧表示**

この画面では、サーバもしくは SSD ごとの状態を一覧形式でご確認いただけます。

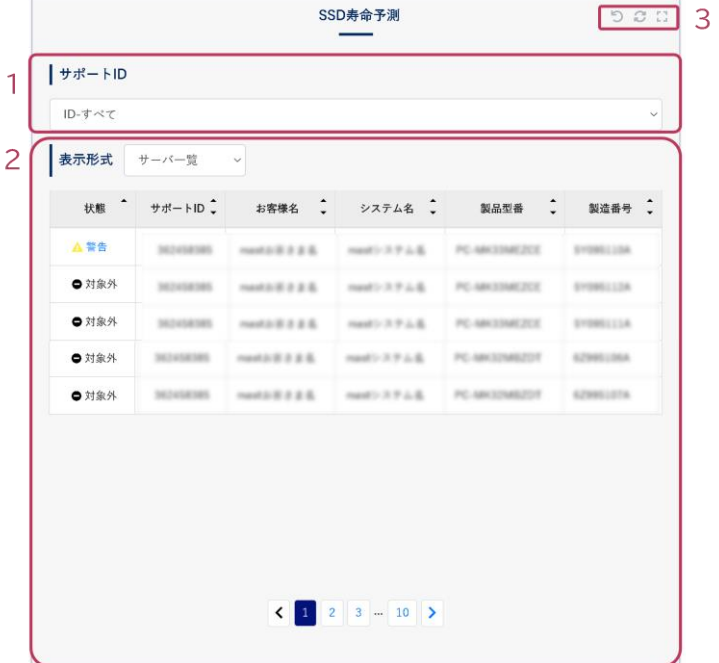

- 1. サポート ID による絞り込み
- 2. サーバ一覧 / SSD 一覧
- 3. 前の画面へ戻る・更新・全画面表示ボタン

#### **3.3.1.1 サポート ID による絞り込み**

プルダウン内からサポート ID 選択することで、該当するサポート ID に紐づくサーバの結果のみを表示 できます。

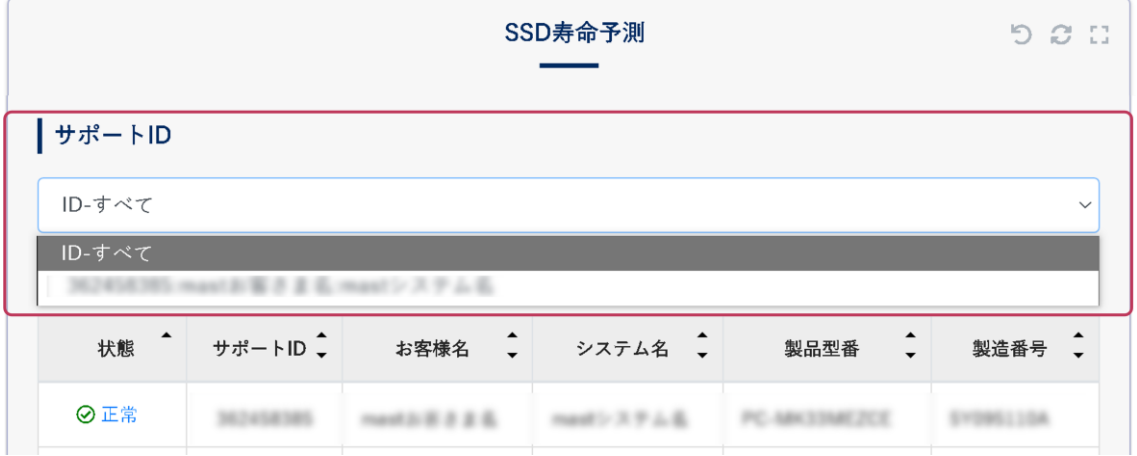

#### **3.3.1.2 表示形式**

SSD 寿命予測では、「サーバ一覧」もしくは「SSD 一覧」にて状態を確認できます。表示形式は、プル ダウンから選択することで切り替えることができます。「SSD 一覧」では、搭載されているサーバに関 係なく、全 SSD を一覧形式で確認いただくことができます。「サーバ一覧」の表示内容は[「3.3.1.3](#page-17-0) サー [バ一覧」](#page-17-0)、「SSD 一覧」の表示内容は、[「3.3.1.4SSD](#page-18-0) 一覧」を参照ください。

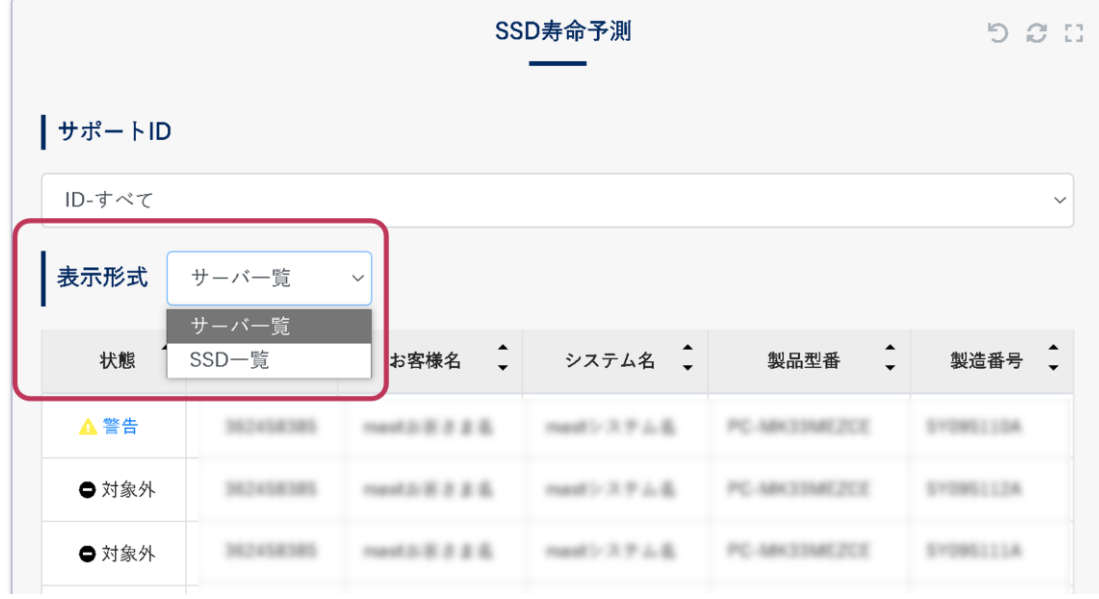

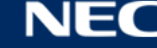

#### <span id="page-17-0"></span>**3.3.1.3 サーバ一覧**

サーバごとに SSD 寿命予測の結果を表示します。画面中の状態アイコンをクリックすることで SSD 寿 命予測結果を確認できます。

ユーザが閲覧可能なサーバが多数存在する場合、一覧が複数ページにわたる場合があります。次のペー ジに遷移する場合は「 > 」ボタン、前のページに遷移する場合は「 < 」ボタンをクリックしてくださ い。ページ数を指定する場合は、閲覧したいページをクリックしてください。

サーバ一覧の状態・サポート ID・お客様名・システム名・製品型番・製造番号は、昇順または降順のソー トが可能です。ソートする場合はソートしたい列名をクリックしてください。昇順にソートされている 状態では列名右側に「▲」、降順ソートされている状態では列名右側に「▼」が表示されます。

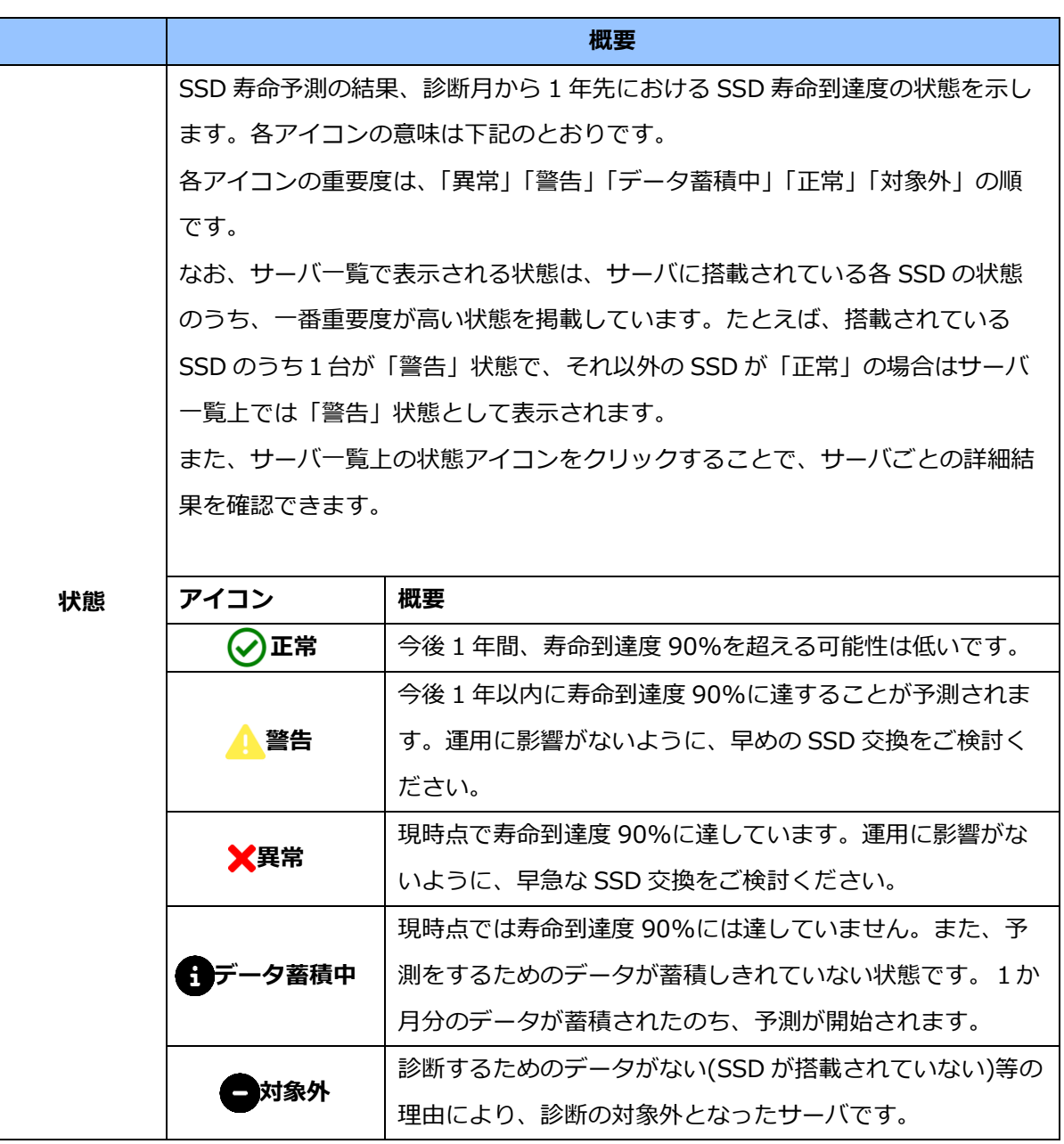

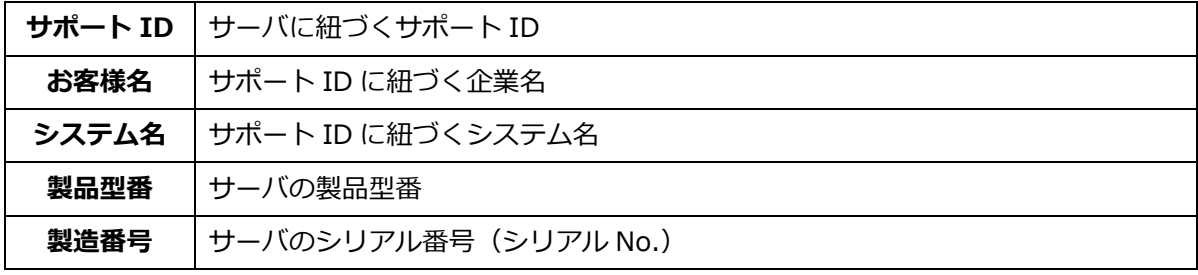

#### <span id="page-18-0"></span>**3.3.1.4SSD 一覧**

SSD ごとに寿命予測の結果を表示します。画面中の状態アイコンをクリックすることで詳細結果を確認 できます。

ユーザが閲覧可能なサーバが多数存在する場合、一覧が複数ページにわたる場合があります。次のペー ジに遷移する場合は「 > 」ボタン、前のページに遷移する場合は「く 」ボタンをクリックしてくださ い。ページ数を指定する場合は、閲覧したいページをクリックしてください。

サーバ一覧の状態・サポート ID・お客様名・システム名・製品型番・製造番号は、昇順または降順のソー トが可能です。ソートする場合はソートしたい列名をクリックしてください。昇順にソートされている 状態では列名右側に「▲」、降順ソートされている状態では列名右側に「▼」が表示されます。

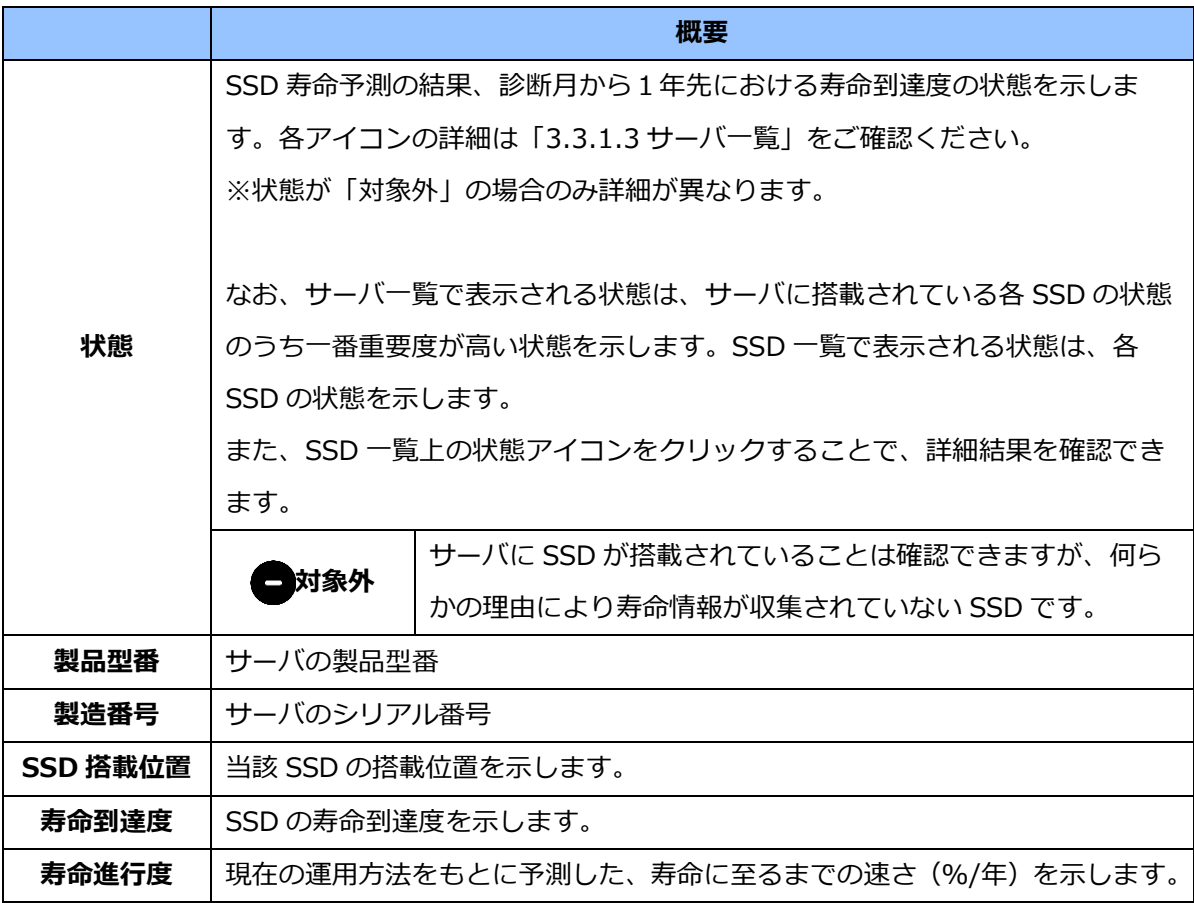

#### **3.3.1.5 前の画面へ戻る・更新・全画面表示ボタン**

それぞれページ左上のボタン「り」は1つ前の画面へ戻る、中央のボタン「3」は更新、 画面右のボタン「 」は全画面表示が可能です。

#### <span id="page-20-0"></span>**3.3.2 詳細結果**

この画面では、サーバごとに SSD 寿命予測の診断結果の詳細を確認できます。

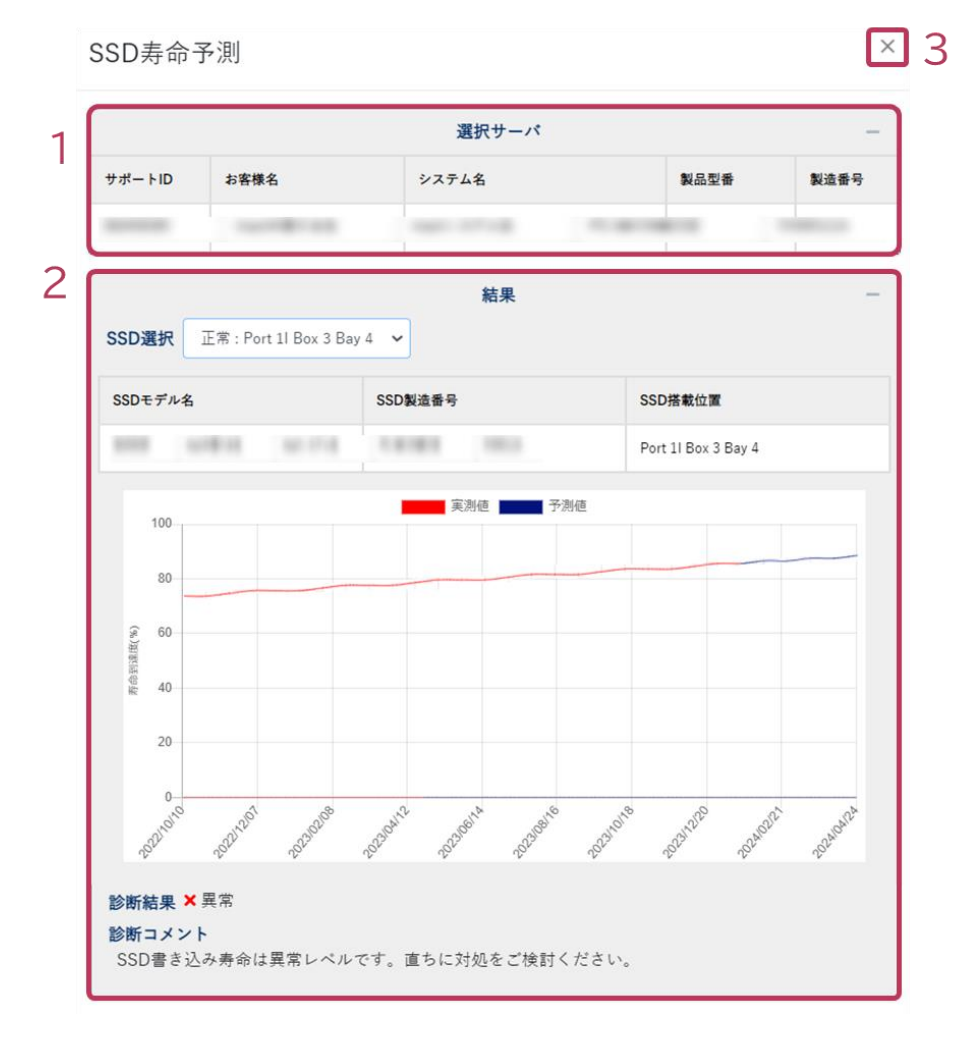

1.選択サーバ

2.診断結果

3.閉じるボタン

#### **3.3.2.1 選択サーバ**

現在、SSD 寿命予測の結果を表示しているサーバの情報を表示します。各項目の内容は、[「3.3.1.3](#page-17-0) サー [バ一覧」](#page-17-0)を参照してください。

#### **3.3.2.2 診断結果**

SSD ごとに 1 年先までの寿命到達度、診断結果およびコメントを表示します。

#### **SSD の選択**

SSD の搭載位置から、診断結果を表示する SSD を選択できます。

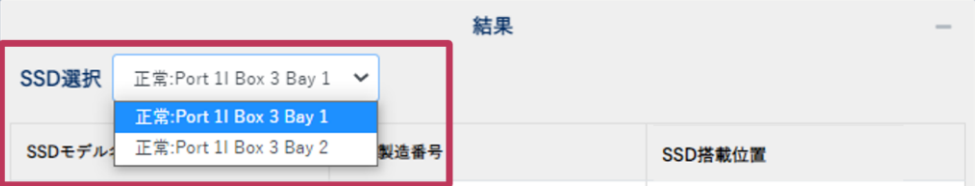

#### **予測グラフ**

診断月から 1 年先までの寿命到達度の推移を表示します。グラフの縦軸が寿命到達度、横軸が 1 年先までの日時を示します。グラフは診断月以前が稼働実績、診断月以降が稼働予測を示します。

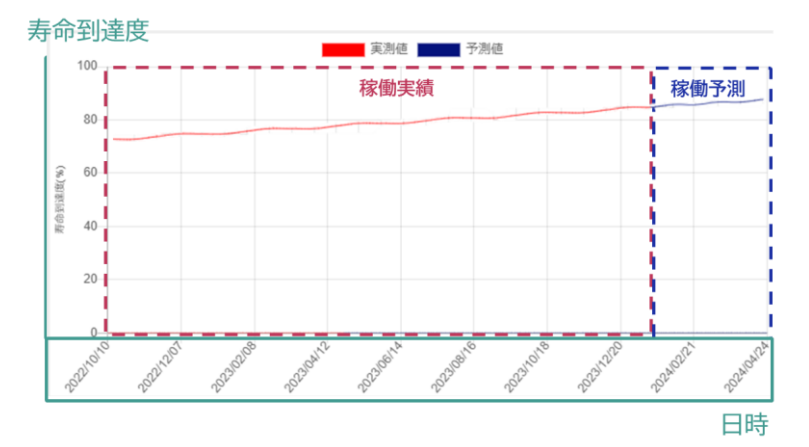

#### **診断結果および診断コメント**

診断結果の各アイコンの示す状態は、「3.3.1.3 [サーバ一覧」](#page-17-0)を参照してください。 診断コメントは、SSD の書き込み寿命到達度の状態および注意事項を記載しています。 ※対処内容はあくまで推奨事項であり、必ずしもサーバ状況改善に繋がるとはかぎりません。

```
診断結果 × 異常
診断コメント
SSD書き込み寿命は異常レベルです。直ちに対処をご検討ください。
```
#### **3.3.2.3 閉じるボタン**

SSD 寿命予測の詳細結果画面を閉じます。

#### <span id="page-22-1"></span><span id="page-22-0"></span>3.4 構成情報診断

#### **3.4.1 一覧表示**

この画面では、サーバごとの状態を一覧形式でご確認いただけます。

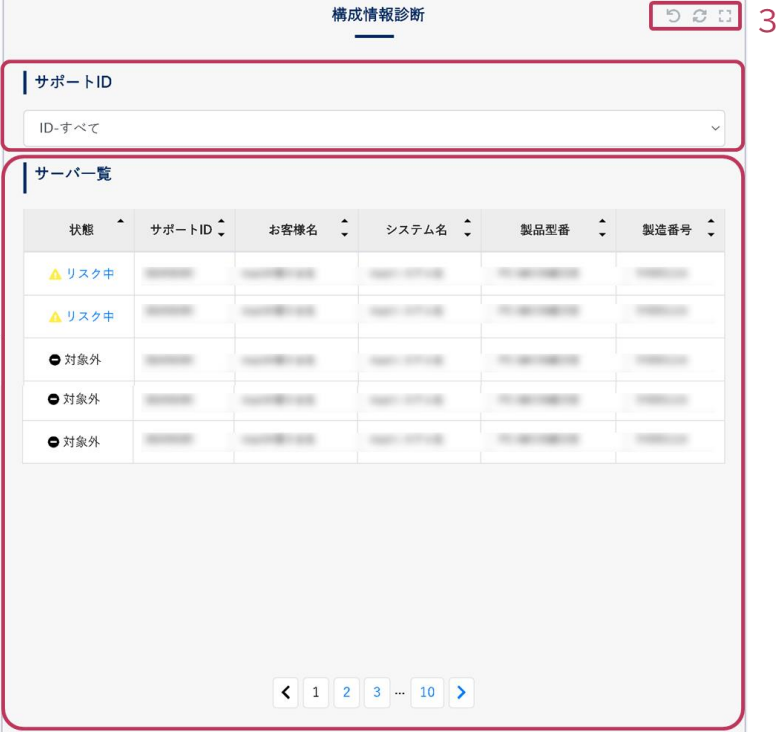

- 1. サポート ID による絞り込み
- 2. サーバ一覧
- 3. 前の画面へ戻る・更新・全画面表示ボタン

#### **3.4.1.1 サポート ID による絞り込み**

プルダウン内からサポート ID 選択することで、該当するサポート ID に紐づくサーバの結果のみを表示 できます。

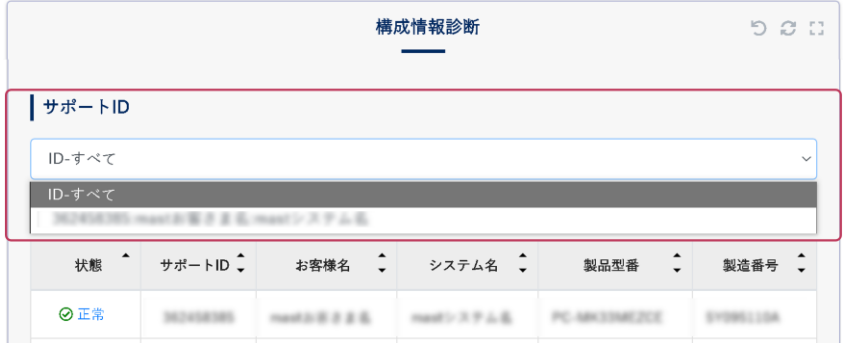

#### <span id="page-23-0"></span>**3.4.1.2 サーバ一覧**

サーバごとに構成情報診断の結果を表示します。画面中の状態アイコンをクリックすることでサーバご との診断結果を確認できます。

ユーザが閲覧可能なサーバが多数存在する場合、一覧が複数ページにわたる場合があります。次のペー ジに遷移する場合は「 > 」ボタン、前のページに遷移する場合は「 く 」ボタンをクリックしてくださ い。ページ数を指定する場合は、閲覧したいページをクリックしてください。

サーバ一覧の状態・サポート ID・お客様名・システム名・製品型番・製造番号は、昇順または降順のソー トが可能です。ソートする場合はソートしたい列名をクリックしてください。昇順にソートされている 状態では列名右側に「▲」、降順ソートされている状態では列名右側に「▼」が表示されます。

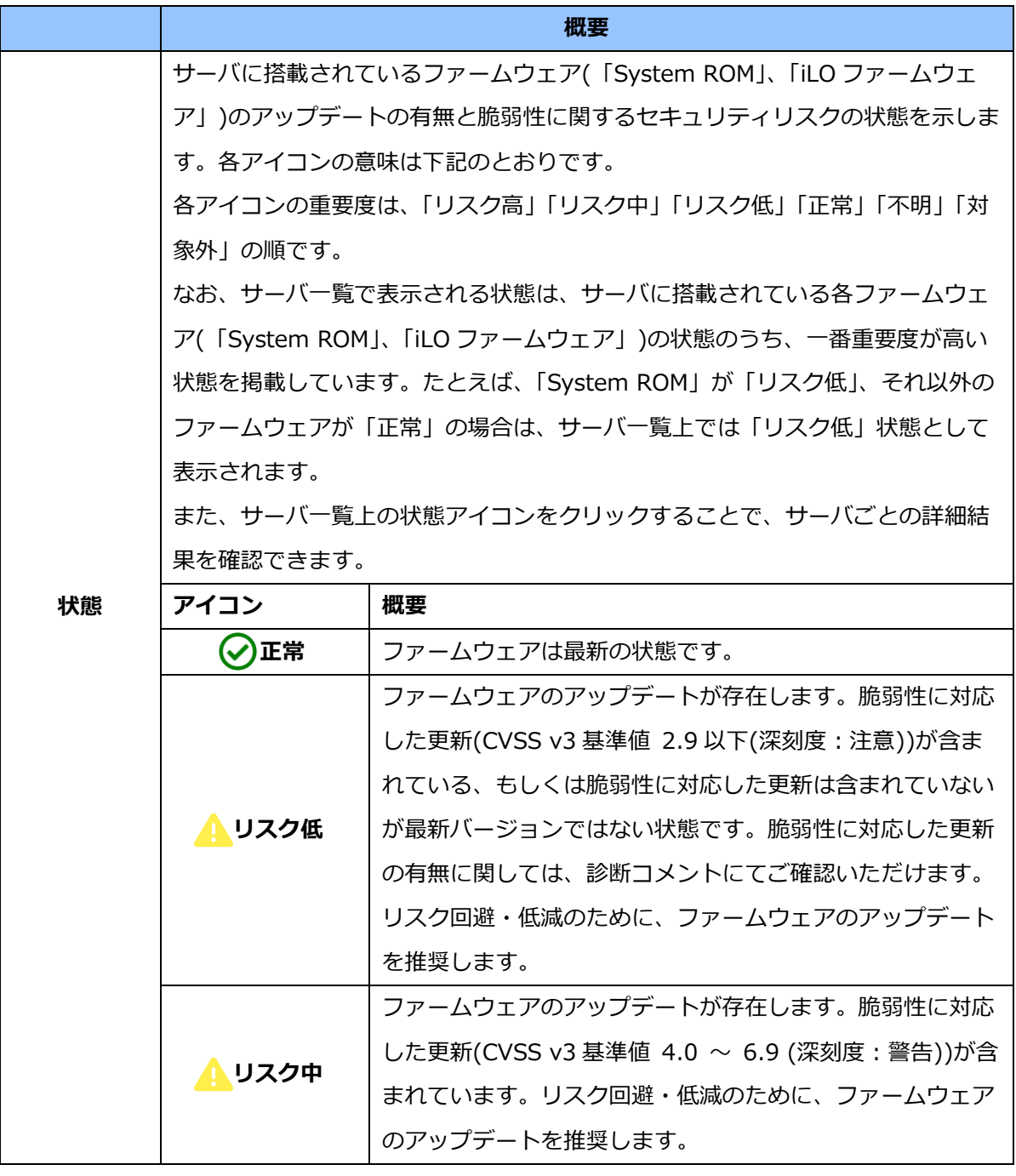

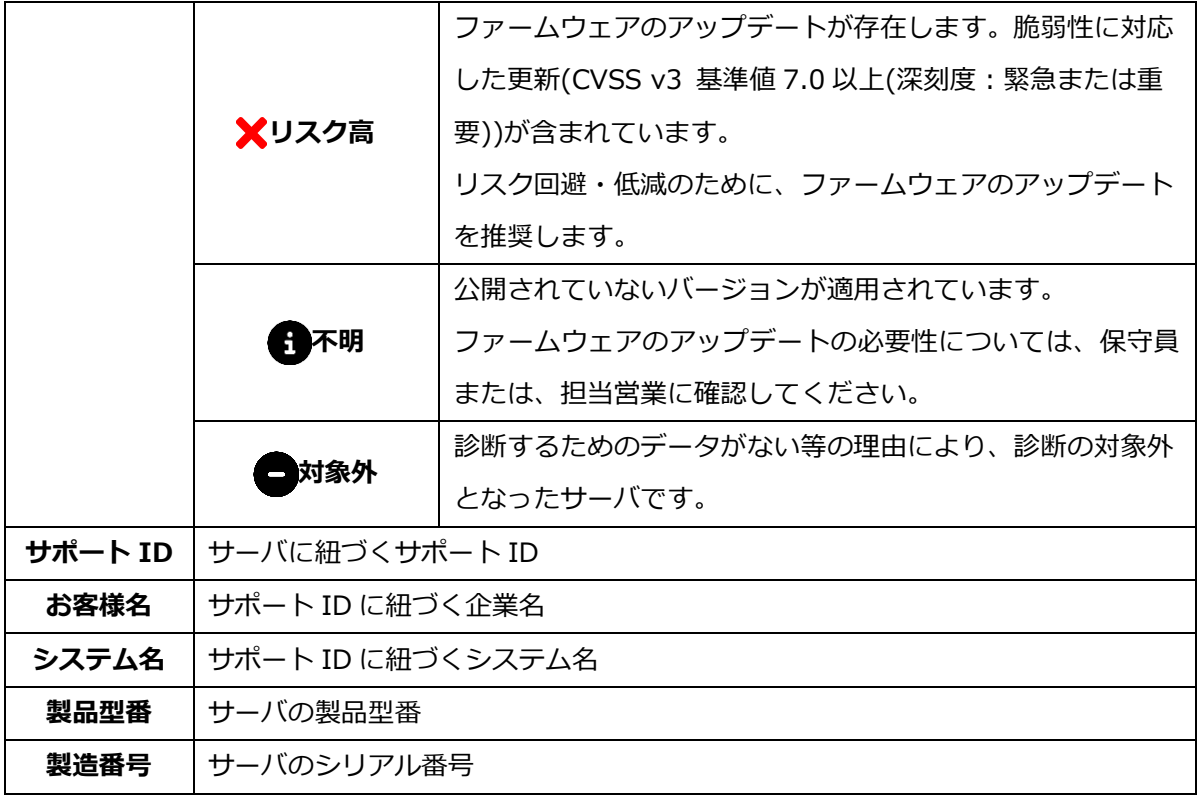

#### **3.4.1.3 前の画面へ戻る・更新・全画面表示ボタン**

それぞれページ左上のボタン「り」は1つ前の画面へ戻る、中央のボタン「2」は更新、 画面右のボタン「 」は全画面表示が可能です。

#### <span id="page-24-0"></span>**3.4.2 詳細結果**

この画面では、サーバごとに構成情報診断の詳細結果を確認できます。

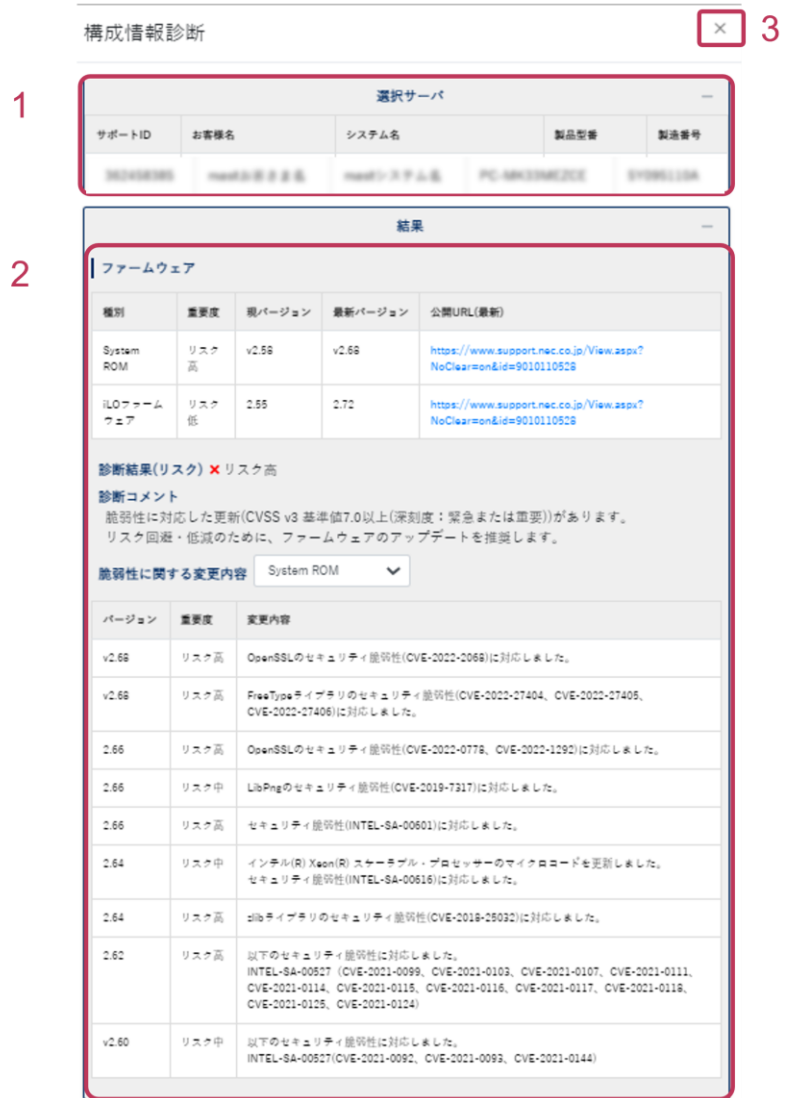

1.選択サーバ

2.診断結果

3.閉じるボタン

#### **3.4.2.1 選択サーバ**

現在、構成情報診断の結果を表示しているサーバの情報を表示します。各項目の内容は、[「3.4.1.2](#page-23-0) サー [バ一覧」](#page-23-0)を参照してください。

#### **3.4.2.2 診断結果**

ファームウェア(「System ROM」、「iLO ファームウェア」)の診断結果の詳細を確認できます。

#### **現バージョンと最新バージョンの比較、最新バージョンの公開 URL**

現在利用しているバージョンおよび最新のバージョンを表示します。また、最新バージョンの ファームウェアは、公開 URL から取得することができます。

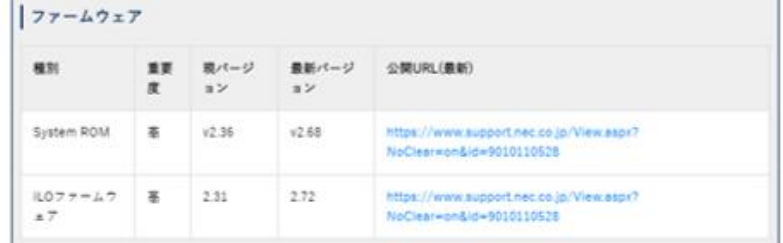

#### **診断結果および診断コメント**

診断結果の各アイコンの示す状態は、「3.4.1.2 [サーバ一覧」](#page-23-0)を参照してください。

診断コメントや脆弱性に関する変更内容をご確認の上、最新のファームウェアへアップデートす ることを推奨します。

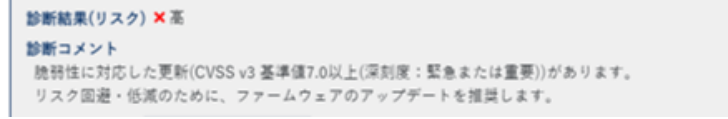

#### **脆弱性に関する変更内容**

脆弱性に関する更新内容および各内容の重要度を一覧表示します。

変更内容は、「System ROM」または「iLO ファームウェア」から選択できます。

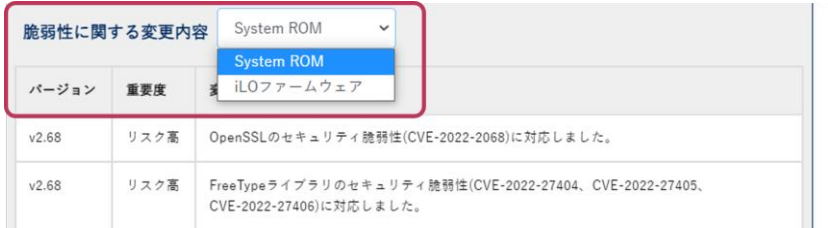

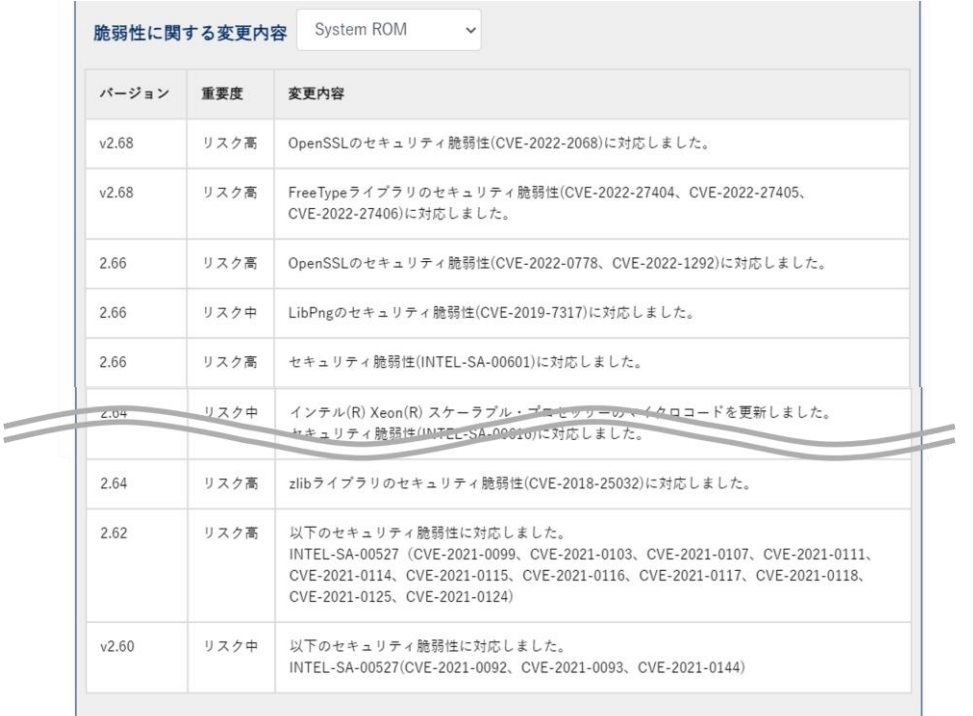

#### **3.4.2.3 閉じるボタン**

構成情報診断の詳細結果画面を閉じます。

## <span id="page-28-0"></span>**4.お問い合わせ先**

サーバ稼働分析サービスのお問い合せは以下メールアドレスまでお願いします。

- サーバ稼働分析サービスのお申し込みに関するお問合わせ先 [karute-uketuke@express.jp.nec.com](mailto:karute-uketuke@express.jp.nec.com)
- サーバ稼働分析サービスの内容・参照方法に関するお問い合わせ先 [analysis-uketuke@express.jp.nec.com](mailto:analysis-uketuke@express.jp.nec.com)
- MyDashboard に関するお問い合わせは、MyDashboard 内の問い合わせフォームを利用してください。

以上